### **Opening Page for Scheduling Equipment Time**

You will be able to reach this page by clicking on the Instruments Sign Up Sheets link on our Home Page. Please use the same computer you used to use to log in and out before. Use FireFox as the browser. It will open to our web page and you may log in. Once you are logged in using your UMN x.500, or the Charfac assigned login, and at this page, you will be able to schedule a reservation for equipment time, sign in, sign out, claim an existing reservation, view or cancel a previous reservation, or view your account. To use this system you must be registered, trained and a user of the desired instrument. Your CUFS or Purchase Order must have been entered into the system at the time of your registration. New Purchase Orders or CUFS will have to be entered by staff before you can use them.

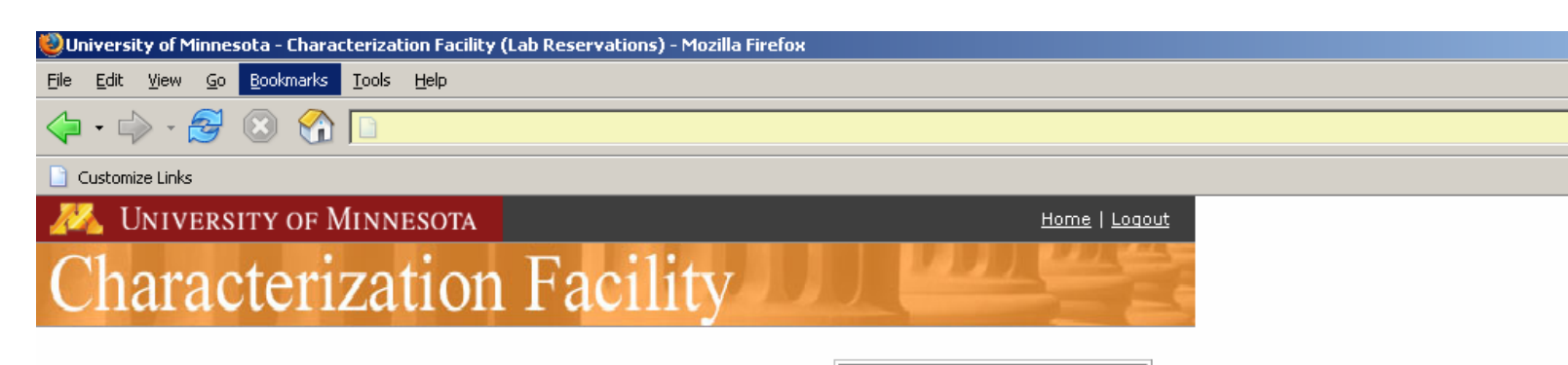

#### Sign In

Claim an existing reservation or sign into an available instrument

#### Sian Out

Make sure to sign out of each instrument when you are done using it. Failure to do so may incur additional instrument use charges.

#### Make a Reservation

Reservations can be made at any time and ensure that the instrument will be available when you need it.

#### View/Cancel Reservations

Reservations must be cancelled at least 48 hours in advance of the reservation time.

#### **Account Activity**

View recent account activity including invoices and unbilled instrument use.

Message Of The Day July 1, 2006 is the roll out date!

# **To Make a Reservation**

- 1) Click on the Make a Reservation link on the scheduling home page.
- 2) Choose the Group of instruments first, and then choose the specific instrument you would like to reserve time on.
- 3) Click on the Continue button.
- 4) Choose the correct date and time that you would like to reserve. The boxes will have a check box inside them if the time is available. Unavailable time slots will be blocked off and you will not be able to reserve time in those fields. If this is your

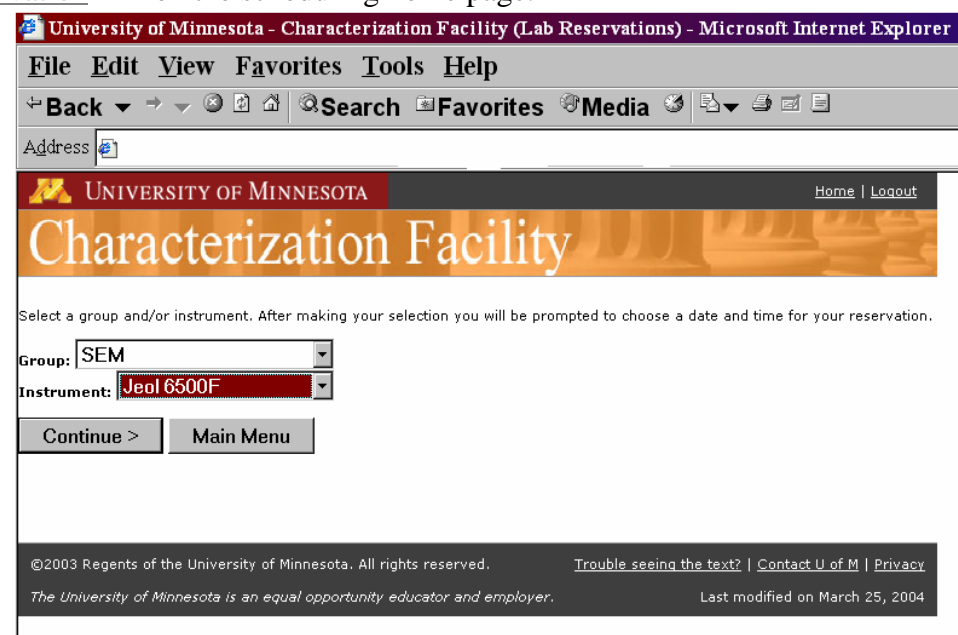

first reservation with this new system, choose a time between 8:00 a.m. and 4:30 p.m. Monday through Friday. There will be someone around to help you when you sign in at the lab during these times.

Check in the correct box to select your reservation time. This will move you to the next screen.

- have been entered into the before you use this system. 5) Check that the date and time are correct. The first time you must type in the PO number or CUFS number. After that you may choose from the drop down box on the right. They must system by a staff person If you have any questions, talk with someone at the front desk.
- 6) Once all the information has been entered, click on the Create Reservation button. This will move you to the scheduling home page and a reservation number will appear at the top for your reference. You will receive an e-mail confirming it.

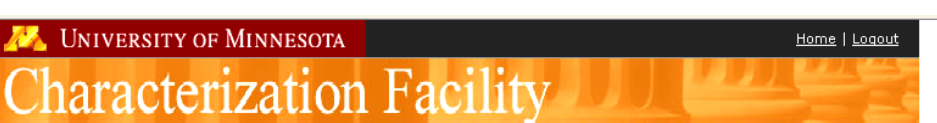

### **Instrument: Jeol 6500F**

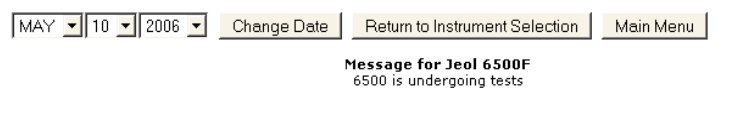

KView Previous Week

View Next Week >

### Create Reservation

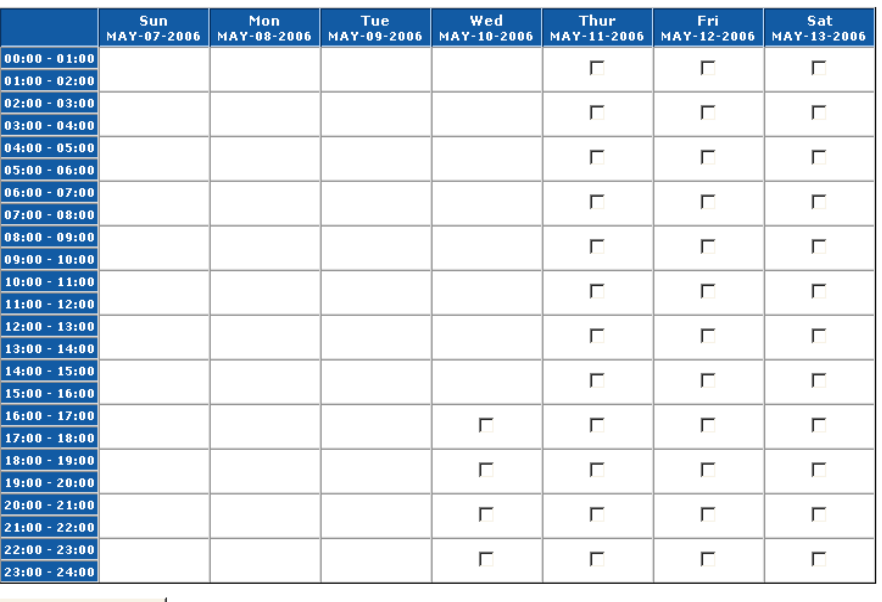

Create Reservation

# **To View/Cancel Reservations**

- 1) Click on the View/Cancel Reservations link on the scheduling home page.
- 2) A list of current University of Minnesota - Characterization Facility (Lab Reservations) - Microsoft Internet Explorer reservation(s) will File Edit View Favorites Tools Help appear. If the +Back ▼ → ▼ 2 2 4 3 Search EFavorites Thedia 3 5 ▼ 3 2 5 reservation is less Address<sup>e</sup> than 48 hours away, **UNIVERSITY OF MINNESOTA** Home | Logout you will not be able haracterization Facility to cancel it through this system. You will need to call the Instrument Name Account Name Reservation Time Hours Cufs Number Action **Jeol 6500F Front Desk** JUN-16-2005 10:00 - JUN-16-2005 12:00 RZ16578 front desk at Main Menu (612) 626-7594. Appointments will only be cancelled if there is a problem ©2003 Regents of the University of Minnesota. All rights reserved. Trouble seeing the text? | Contact U of M | Privacy with the equipment Last modified on March 25, 2004 The University of Minnesota is an equal opportunity educator and employer. that the user cannot

control. Otherwise, all reservations will be billed even if you are not able to come in. Be sure to plan appropriately.

- 3) If the reservation is more than 48 hours away and you would like to cancel the reservation, simply click on the Cancel link at the end of the row. You will be asked if you are sure that you want to cancel this reservation. Click on the Yes button.
- 4) You will move to the scheduling home page and a message will appear at the top confirming the cancellation.

# **To Claim an Existing Reservation**

- 1) Click on the Sign In link.
- 2) Place a check mark in the "Check-In?" box.
- 3) There may be other information requested such as meter reading, badge number, and safety check depending

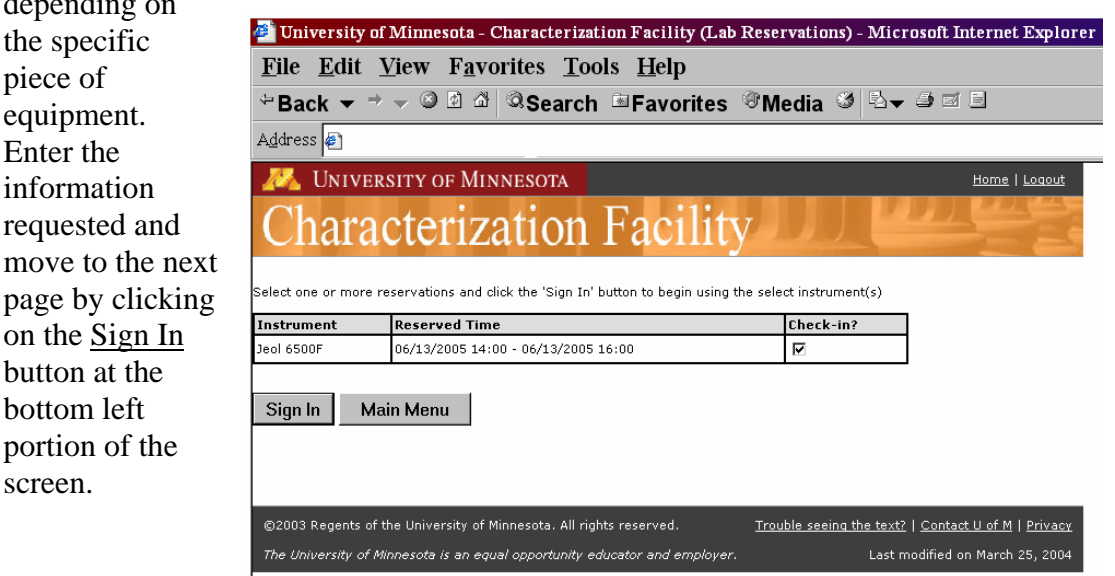

# **To Sign Out**

1) Click on the Sign Out link on the scheduling home page.

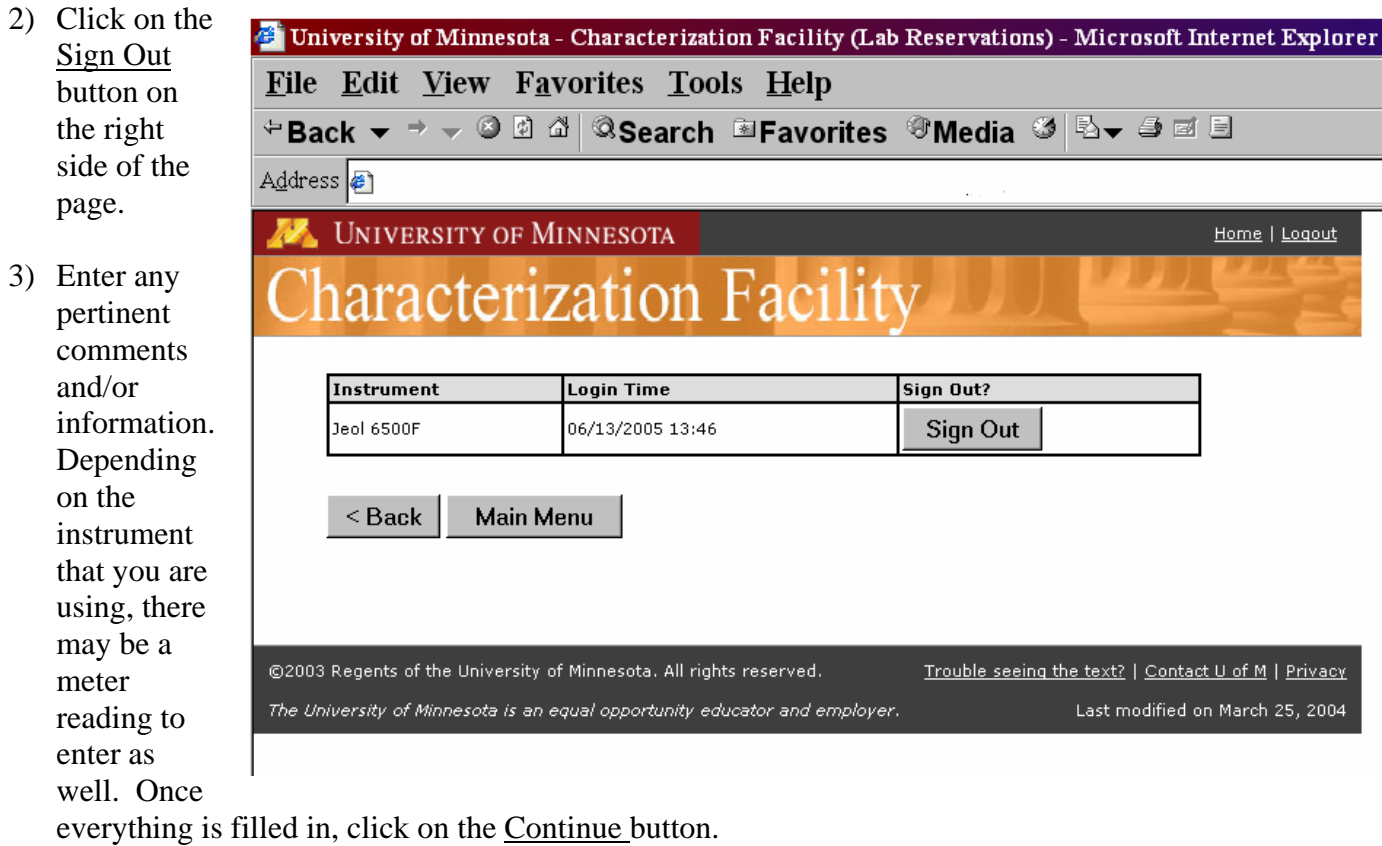

4) Enter the ending meter reading, cryo-charge hours and other information if applicable.

The University of Minnesota is an equal opportunity educator and employer.

- 5) If there is a problem with the instrument and you cannot use it or it, check the Did you encounter any problems check box. Then fill in the comments box with your problem. The staff will be alerted.
- 6) Be sure to ALWAYS sign out when you are done using the equipment. If you fail to do this, you will continue to be billed until the next user logs on. This could lead to a large amount of time and

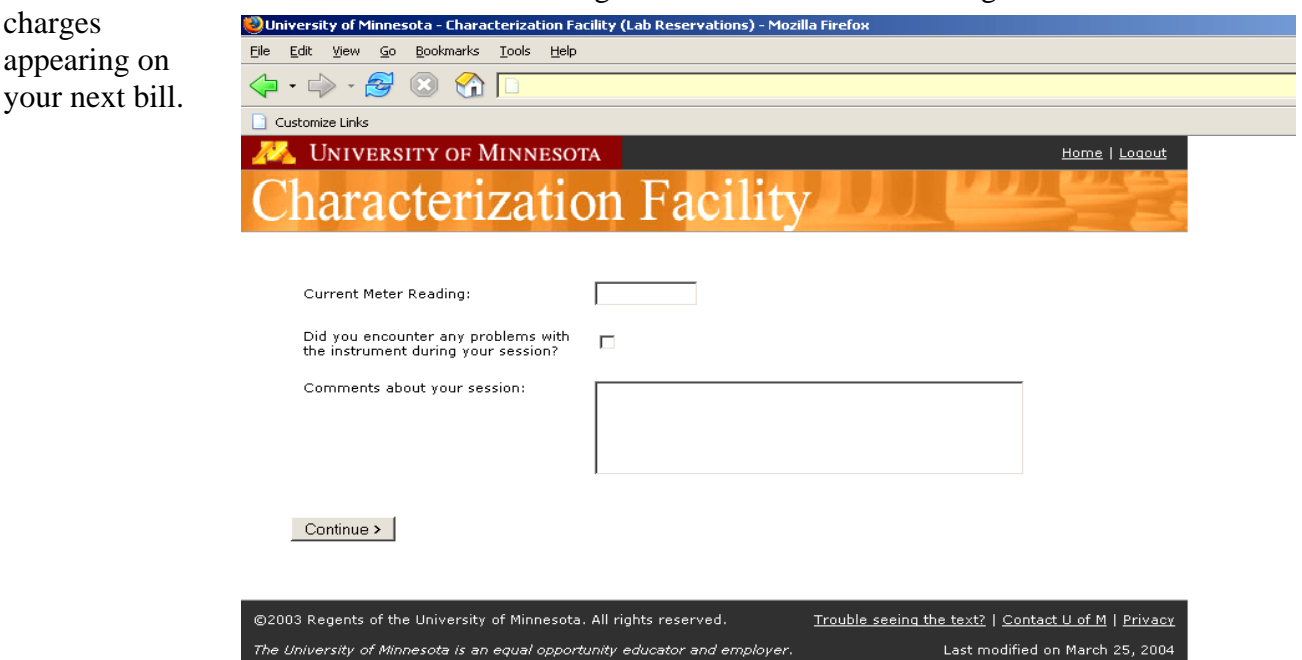